# **CVP Memory Troubleshooting with Jconsole**

## **Contents**

**Introduction Prerequisites Requirements** Components Used Jconsole Utility

## **Introduction**

This document describes how to use Java Console (jconsole) tool to troubleshoot Cisco Unified Customer Voice Portal (CVP) memory leak issues.

## **Prerequisites**

### **Requirements**

Cisco recommends that you have knowledge of these topics

- Cisco Unified Customer Voice Portal (CVP)
- Java Console utility

#### **Components Used**

The information in this document is based on CVP version 9.0(X) and above.

The information in this document was created from the devices in a specific lab environment. All of the devices used in this document started with a cleared (default) configuration. If your network is live, make sure that you understand the potential impact of any command.

## **Jconsole Utility**

For troubleshooting Call Server, VXML server memory leak or performance related issues often it is necessary to turn up java heap dump trace in jconsole utility. This is usually done after narrowing down a resource problem to a specific service or services in the server via event viewer, task Manager, and/or perfmon logs tools. The utilities dump heap is a low level trace file and is recommended to be turned up on top of CVP troubleshoot trace level.

Jconsole by default is located in the path "C:\Cisco\CVP\jre\bin" of Call Server, VXML, and OAMP servers and to login into the console you must first configure the port details in jmx\_callserver.conf, jmx\_vxml.conf, and jmx\_oamp.conf configuration files of these servers respectively

• Call Server JMX port 2098

- VXML Server JMX port 9696
- OAMP server JMX port 10001

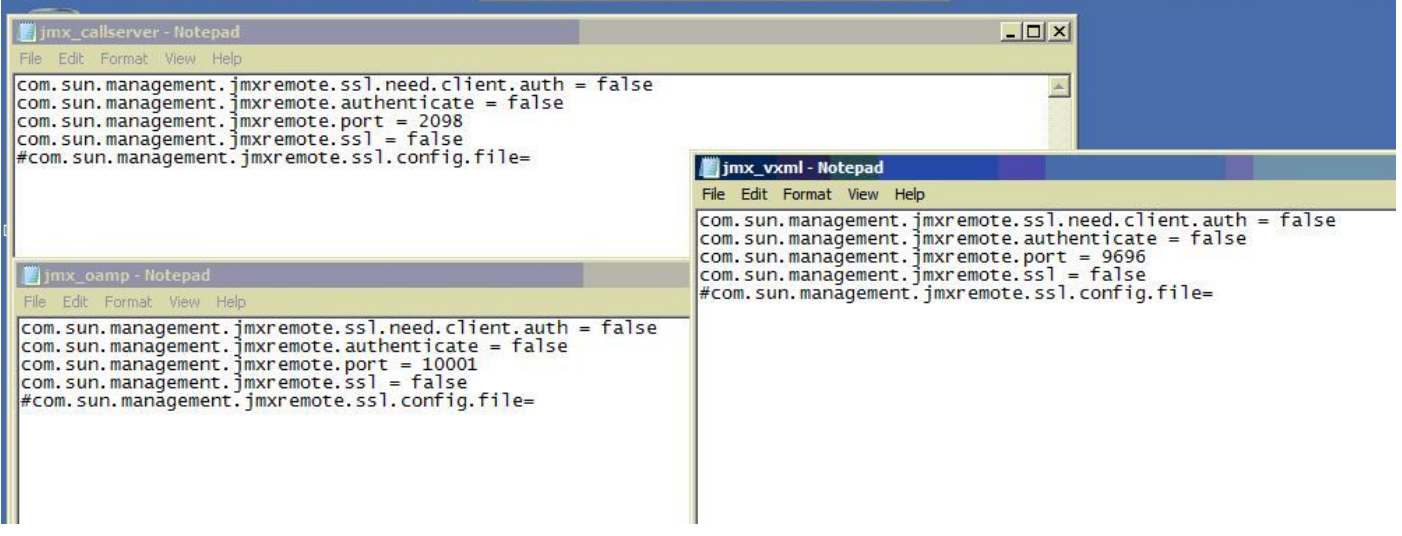

After the configuration file is updated, execute the utility jconsole as explained in these steps

Step1. Open %CVP\_HOME%/CVP/jre/bin/jconsole.ex3.

Step2. Connect to localhost, and specify the port number corresponding to Callserver, VXML or OAMP server JMX port.

Step3. Login with CVP oamp login credential or Admin credential.

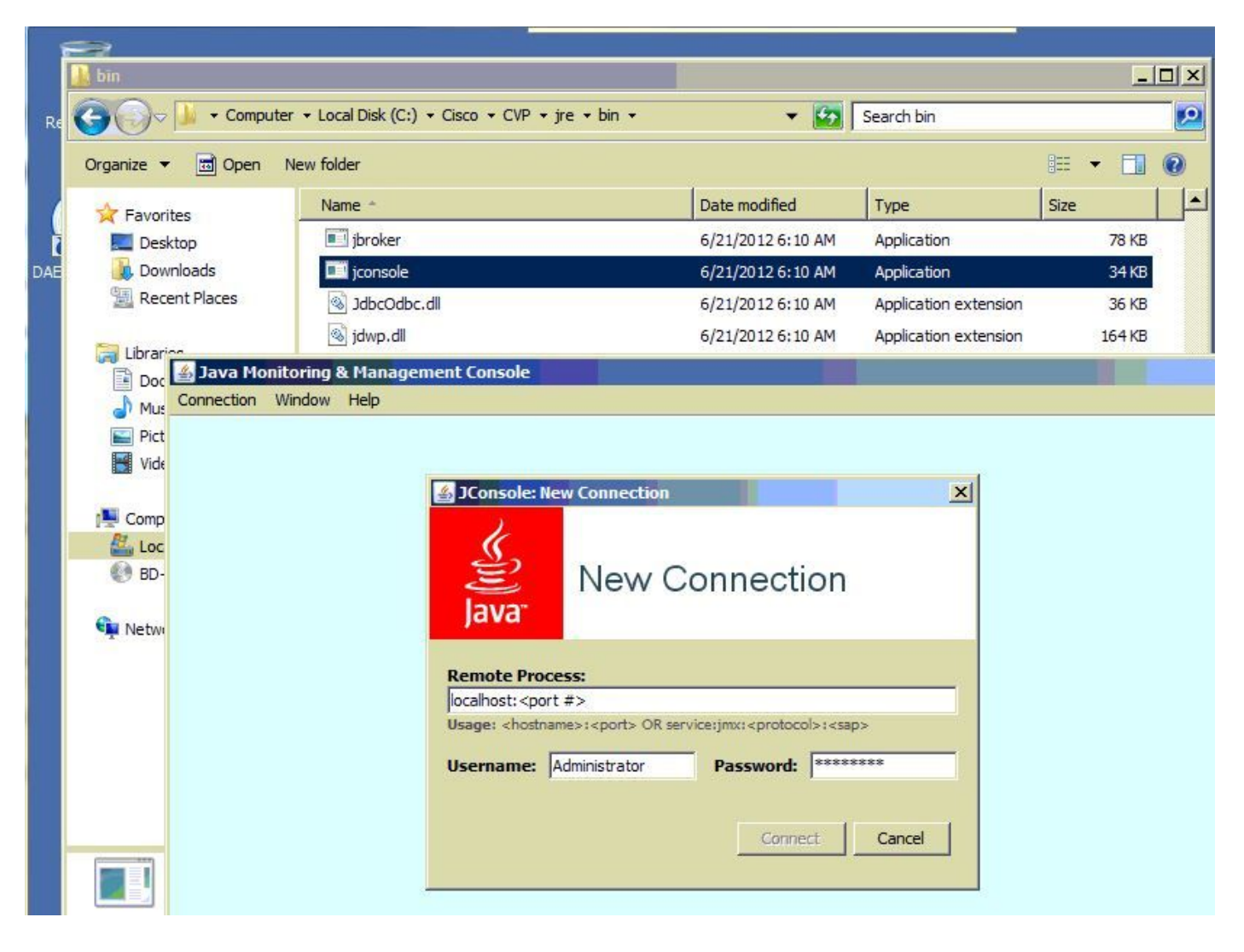

#### Step4. Open MBeans tab.

Step5. Open com.sun.management - HotSpotDiagnostics - Operations - dumpheap.

 Step6. In p0 enter a file name and path to which you want to direct the dump. Leave p1 as true. Click on dumpHeap button and collect the generated file.

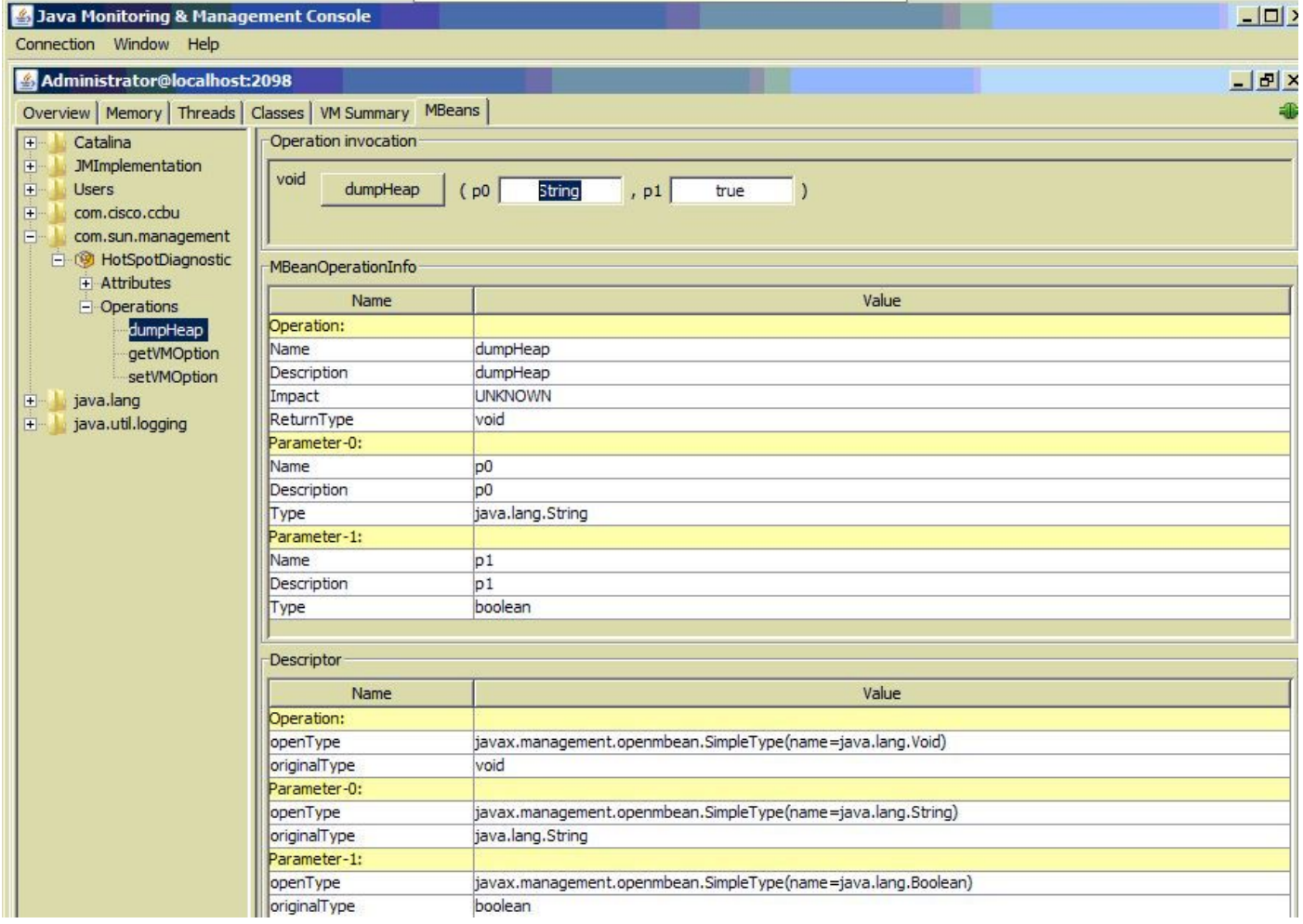